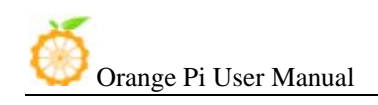

# Orange PI Mini User Manual

 $\langle$ Version:  $V1.0$  >

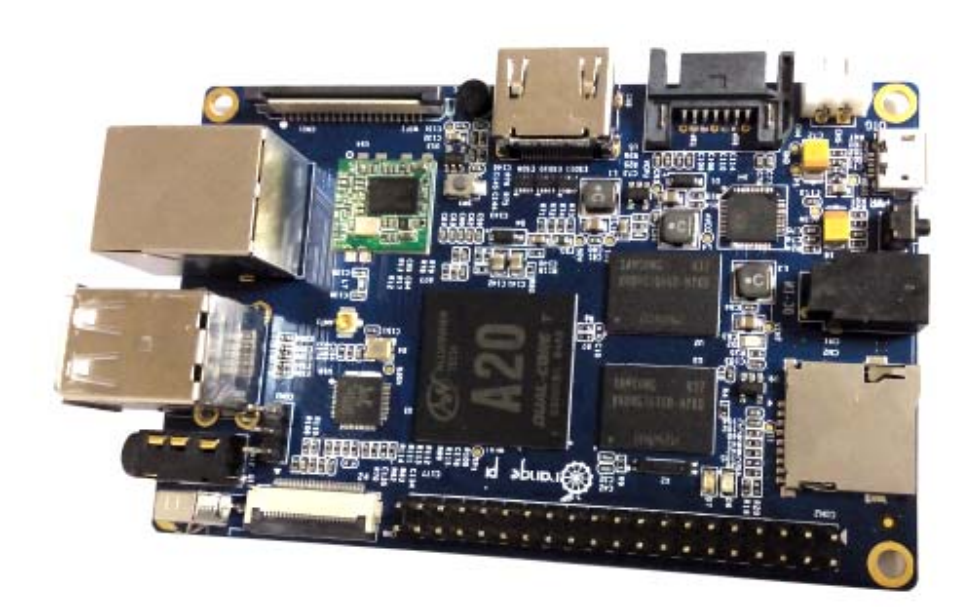

### What's Orange Pi Mini?

It's an open-source single-board computer. It can run Android 4.4, Ubuntu, Debian, Rasberry Pi Image, Cubieboard Image, as well as the banana pi Image. It uses the AllWinner A20 SoC, and has 1GB DDR3 SDRAM

### What can I do with Orange Pi mini?

Build…

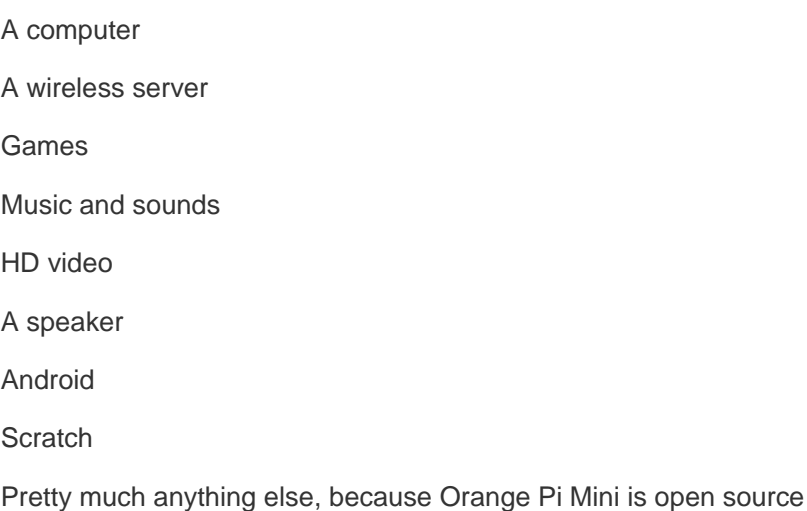

### Who's it for?

Orange Pi mini is for anyone who wants to start creating with technology – not just consuming it. It's a simple, fun, useful tool that you can use to start taking control of the world around you.

## Hardware Specification

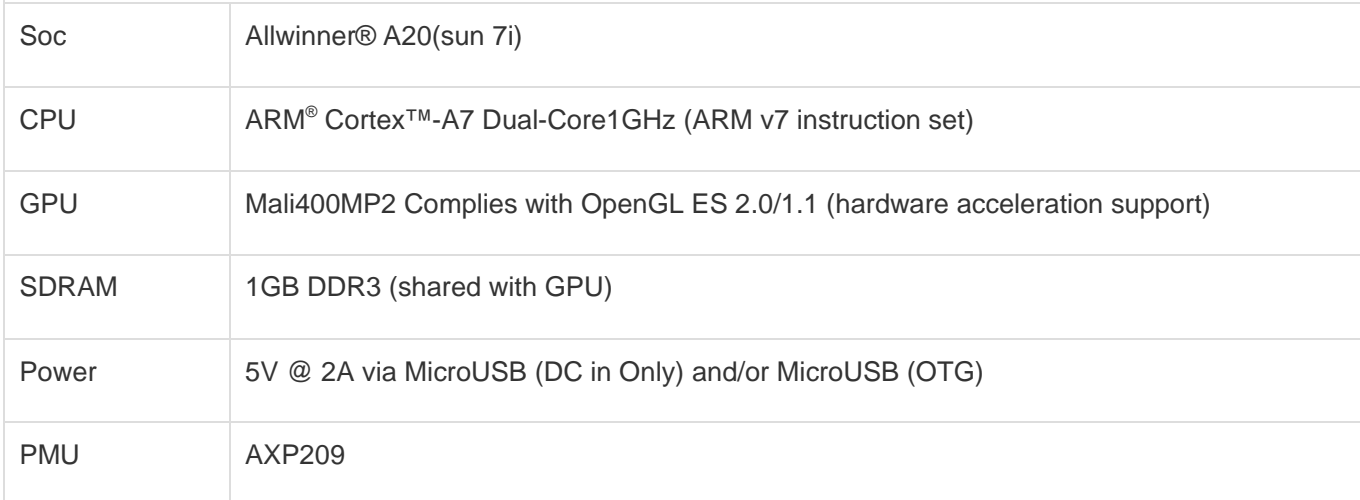

### Features

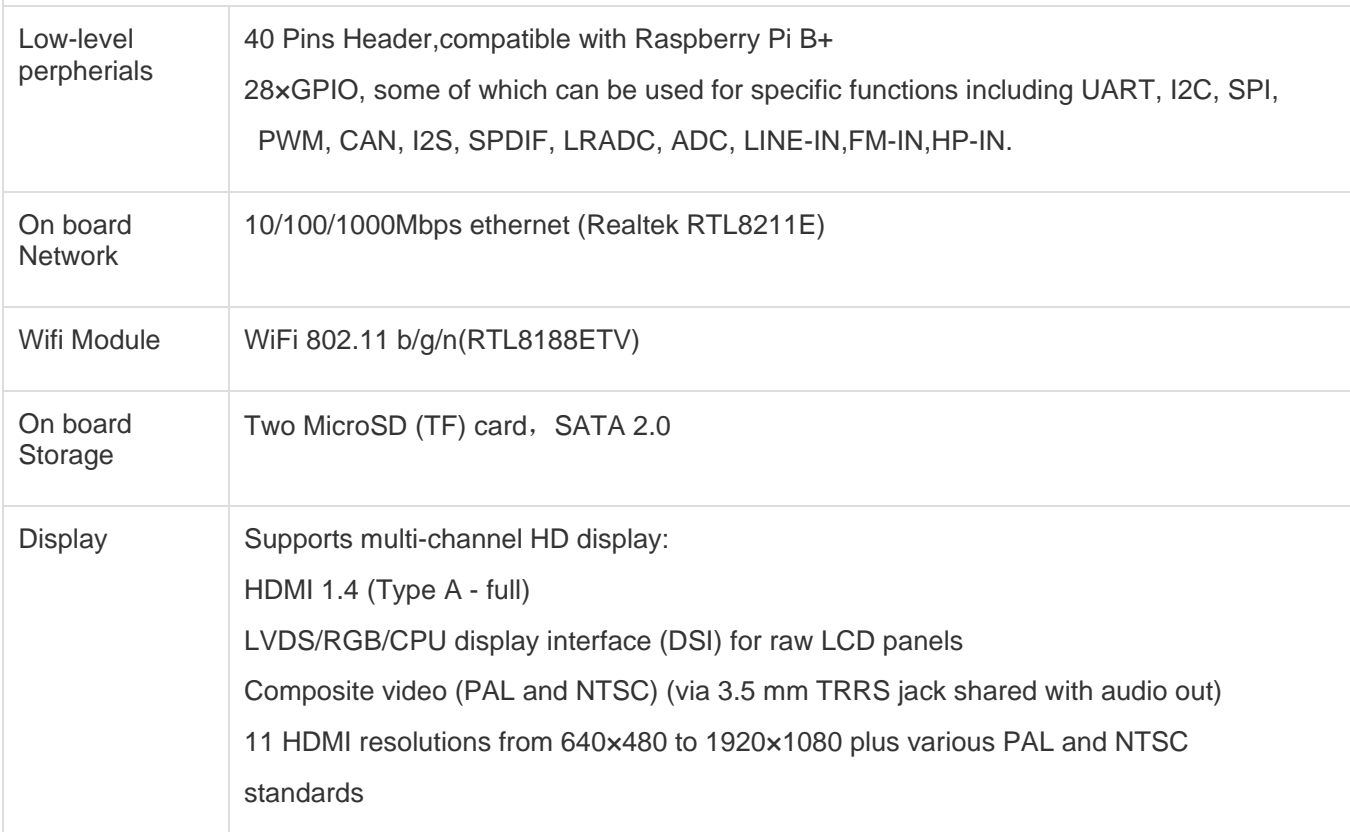

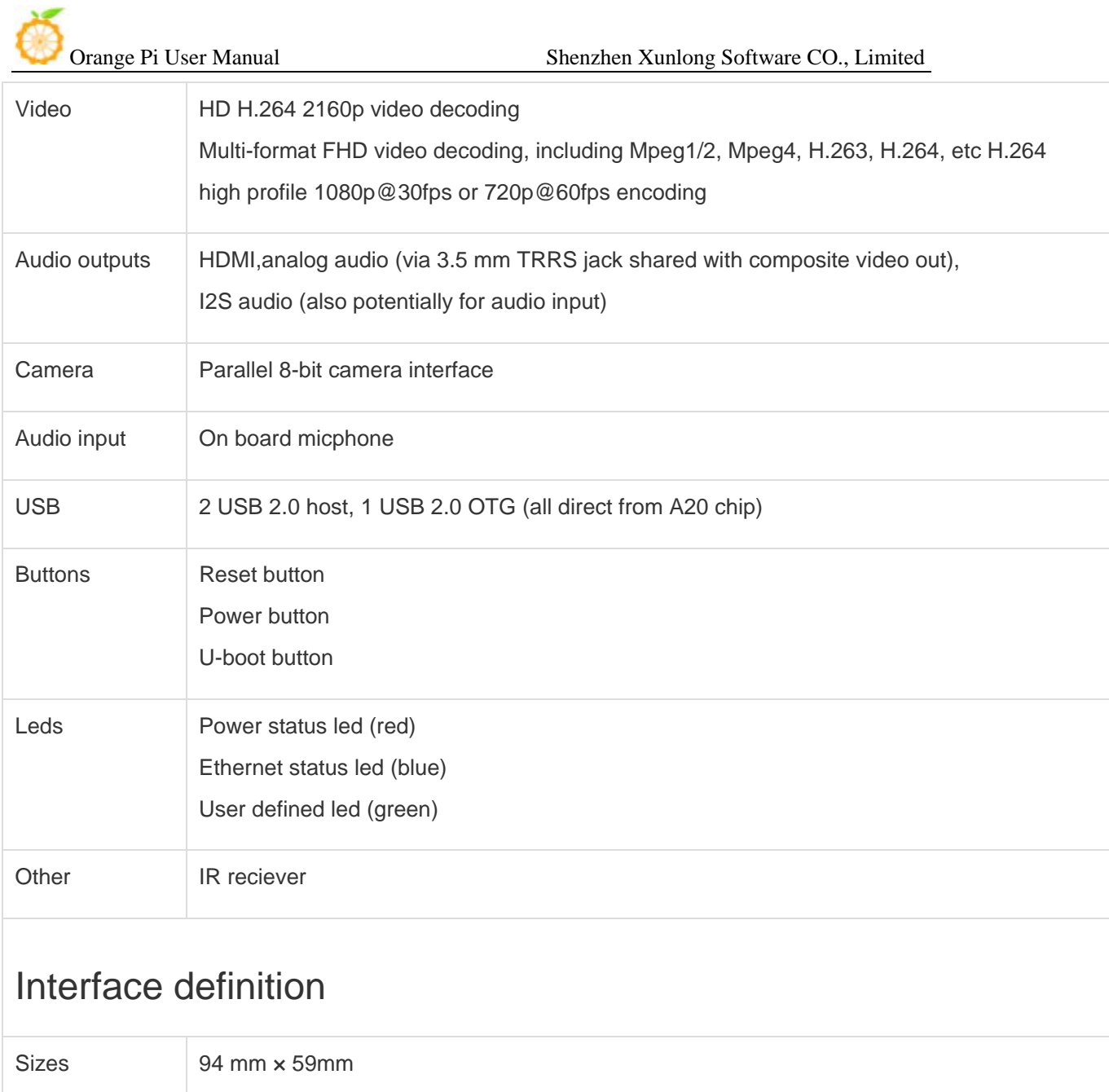

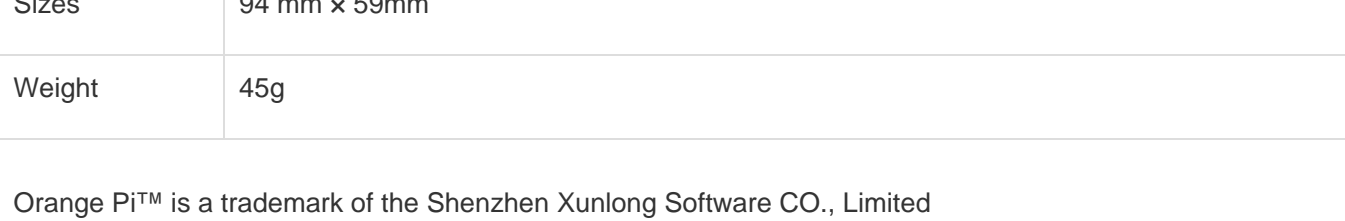

### Hardware

### Top view:

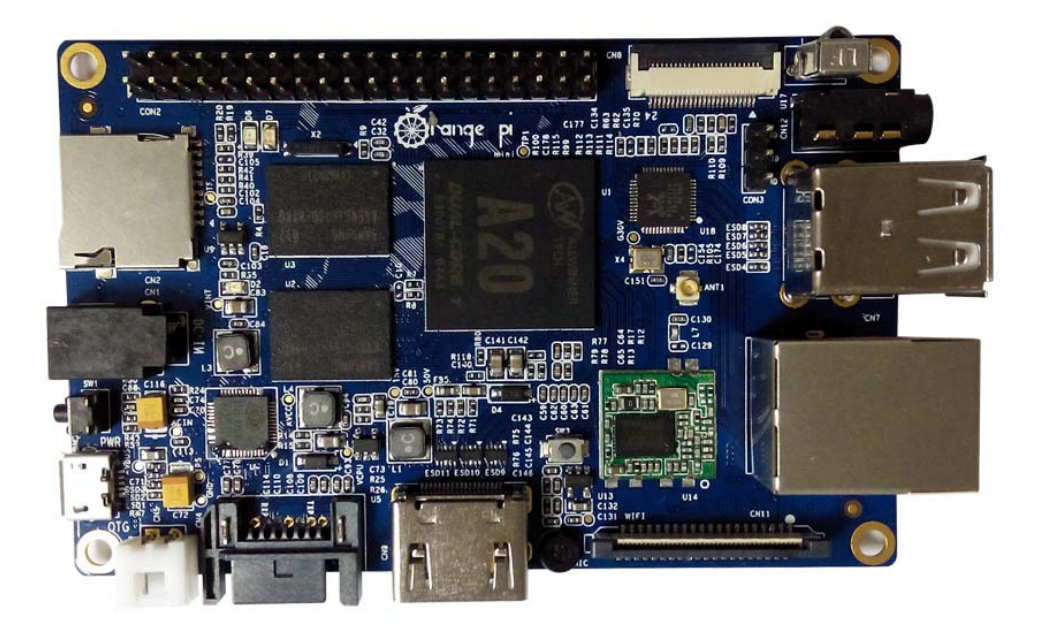

Bottom view:

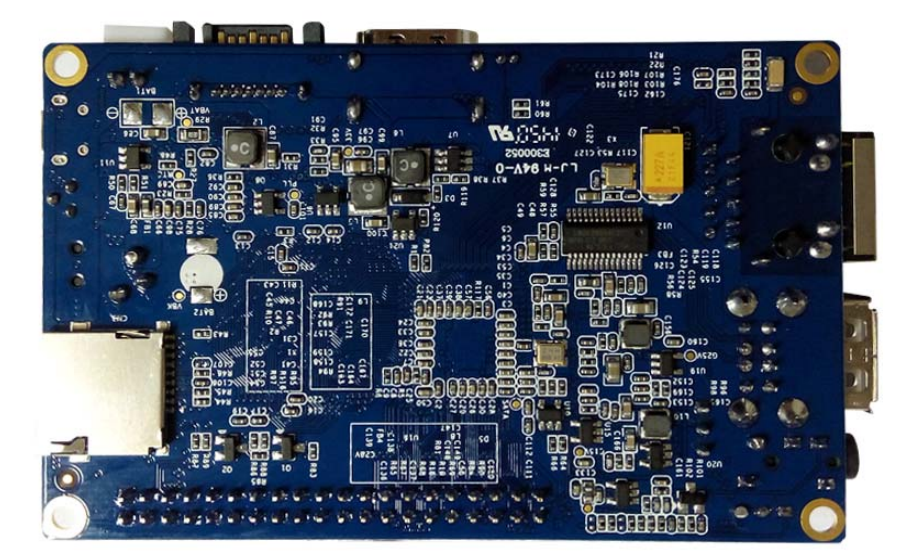

Interface:

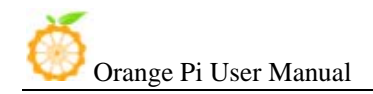

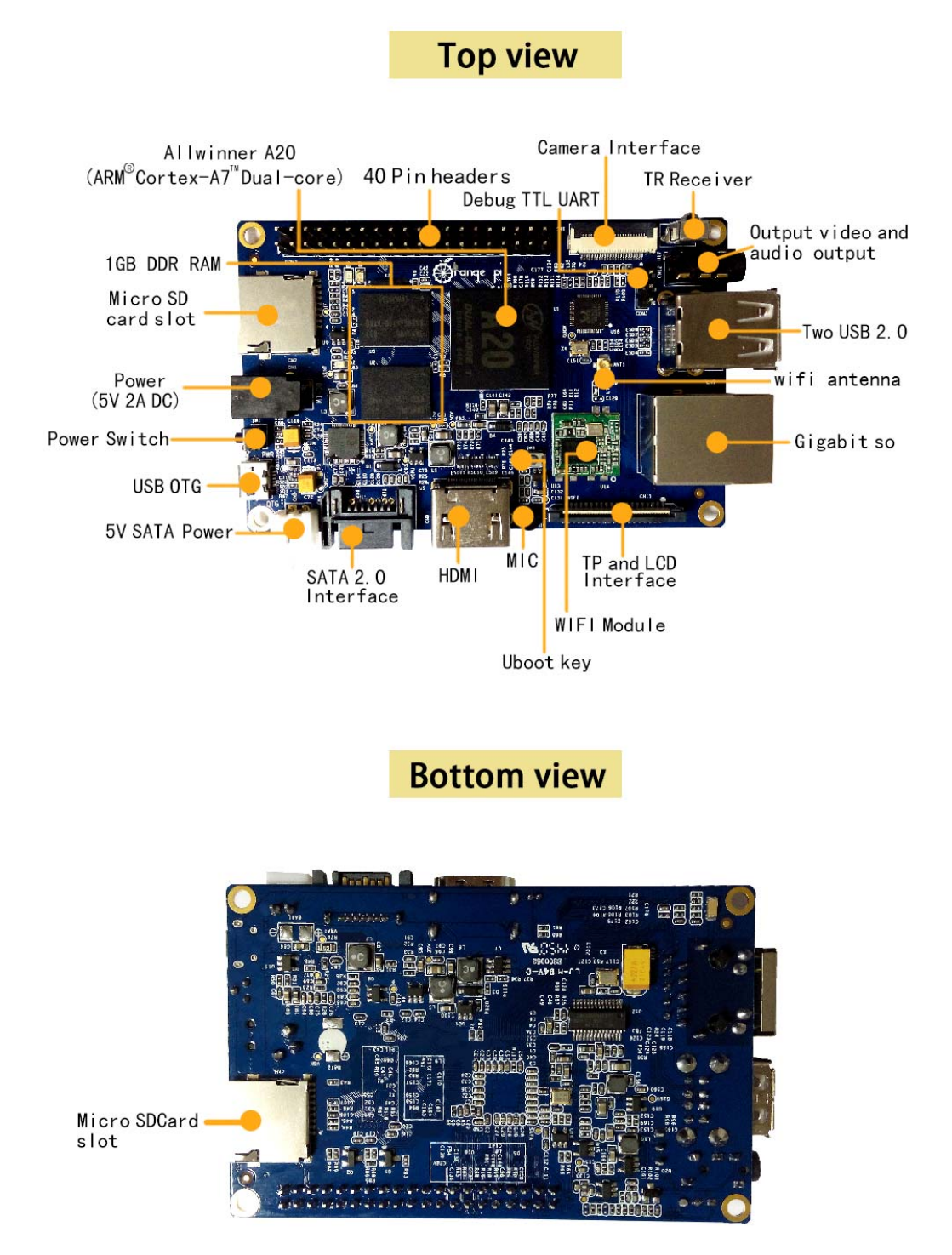

Step 1: Get what you need

#### First time to enjoy your Orange Pi, you need at least the accessories in the table below.

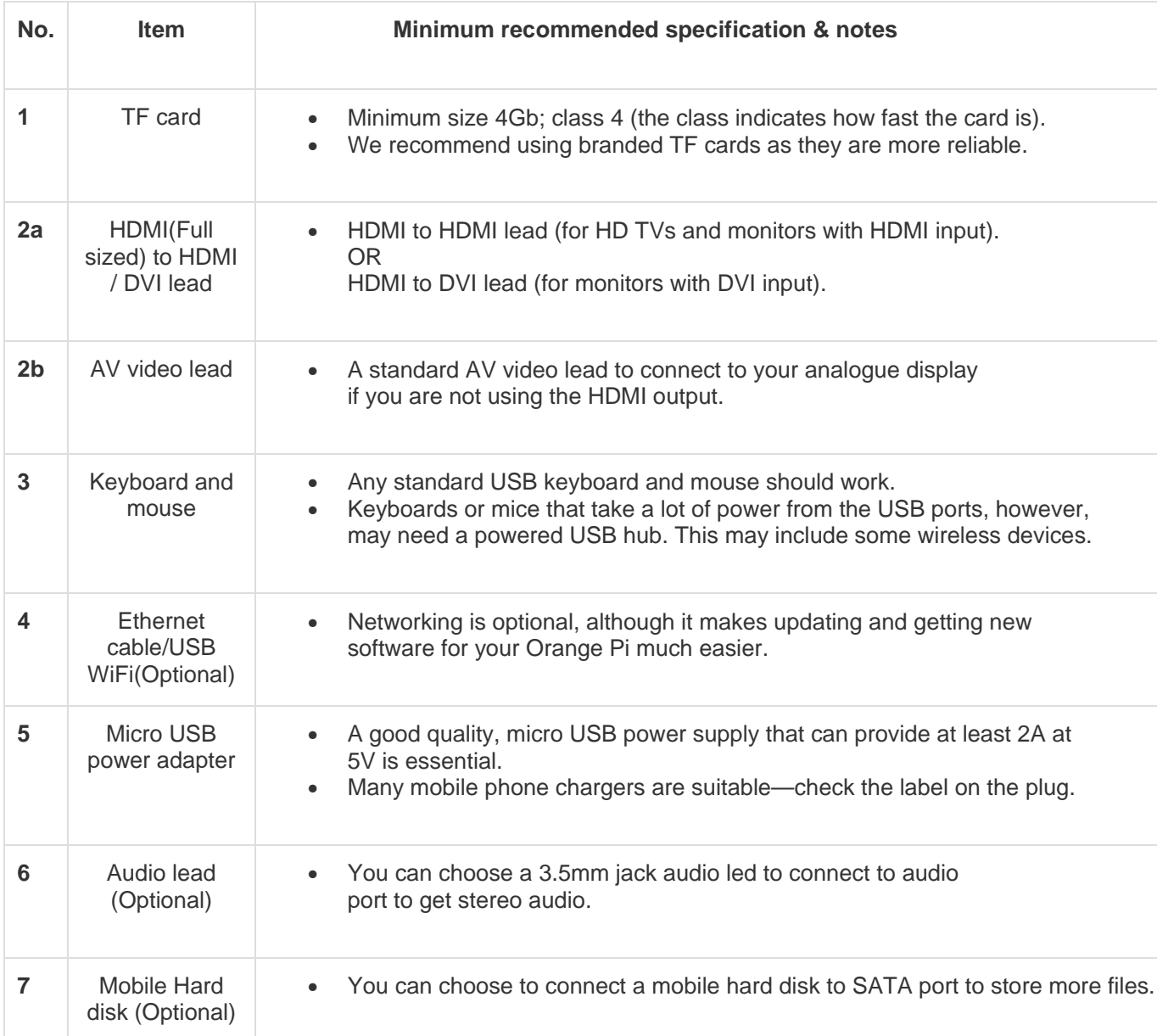

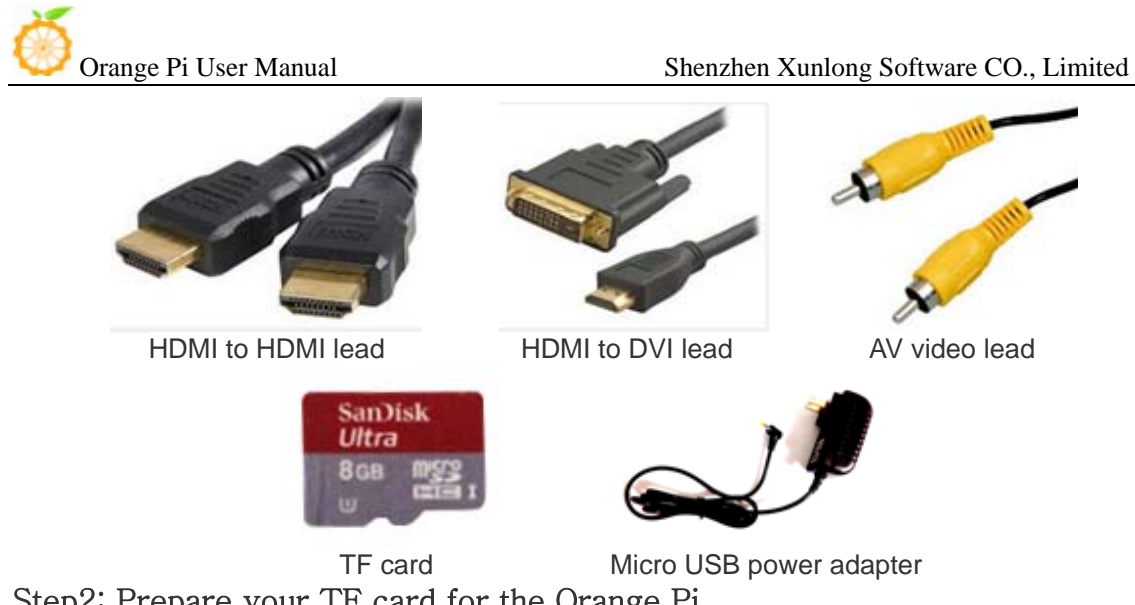

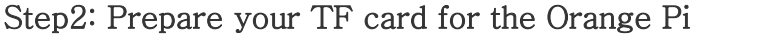

In order to enjoy your Orange Pi, you will need to install an Operating System (OS) onto an TF card. Instructions below will teach you how to write an OS image to your TF card under Windows and Linux.

#### Windows:

- 1. Insert your TF card into your computer. The size of TF should be larger than the OS image size, generally 4GB or greater.
- 2. Format the TF card.
	- i. Download the a TF card format tool such as TF Formatter from https://www.sdcard.org/downloads/formatter\_4/eula\_windows/
	- ii. Unzip the download file and run the setup.exe to install the tool on your machine.
	- iii. In the "Options" menu, set "FORMAT TYPE" option to QUICK, "FORMAT SIZE ADJUSTMENT" option to "ON".

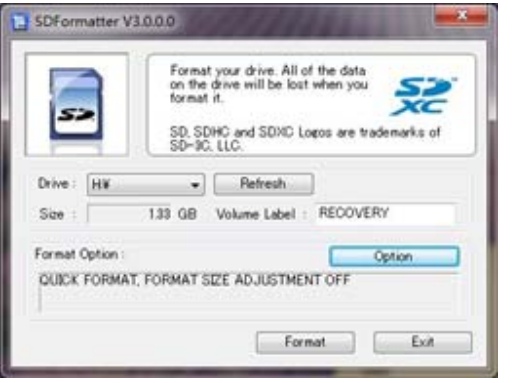

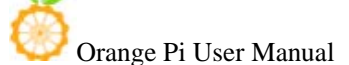

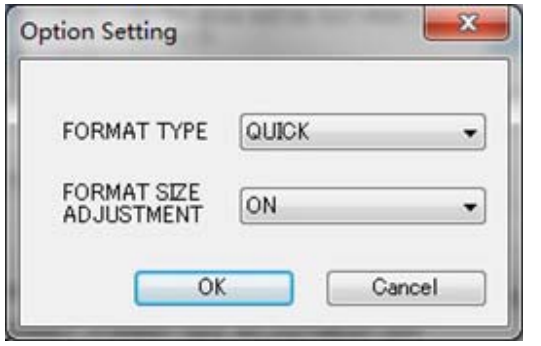

- iv. Check that the TF card you inserted matches the one selected by the tool.
- v. Click the "Format" button.
- 3. Download the OS image from the Downloads webpage.
	- i. Website:http://www.orangepi.org/downloaded/download.html
- 4. Unzip the download file to get the OS image (exclude android os

#### image, android os image need other burn mode.).

Right click on the file and choose "Extract all".

- 5. Write the image file to the TF card.
	- i. Download a tool that can wirte image to TF card, such as

#### Win32 Diskimager from:

http://sourceforge.net/projects/win32diskimager/files/Archive/

ii. Open the unzipped image file.

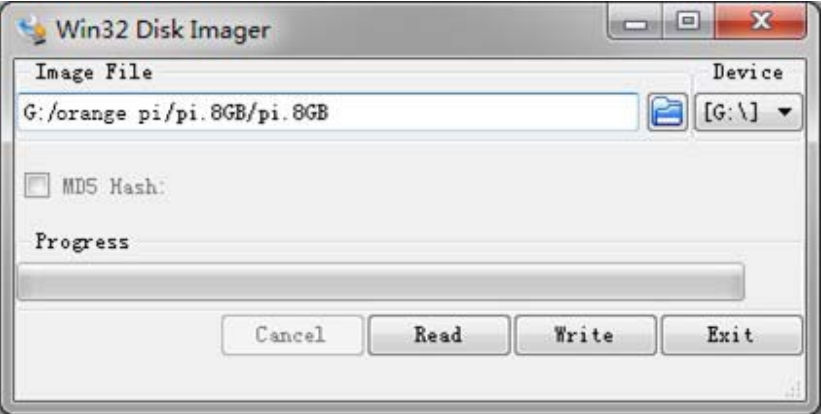

 iii. Click "Write" button. Wait patiently to successfully complete writing.

#### Linux:

- 1. Insert your TF card into your computer. The size of TF should be larger than the OS image size, generally 4GB or greater.
- 2. Format the TF card.
	- i. Run *fdisk*  $-1$  */dev/sdx* command to check the TF card node.
	- ii.Run *umount /dev/sdxx* to unmount all the partitions of the TF card.
- iii. Run *sudo fdisk /dev/sdx* command to configure TF card. Use  $\rho$ command to delete all partition of TF card and use  $n$  command to add one new partition. Use  $w$  command to save change.
- iv. Run *sudo mkfs.vfat /dev/sdx1* command to format the new created partition of TF card as FAT32.

(x should be replaced according to your TF card node)

You can also jump this step under Linux, because write image command dd under Linux will format the TF card automatically.

- 3. Download the OS image from the Downloads webpage. i. Website:http://www.orangepi.org/downloaded/download.html
- 4. Unzip the download file to get the OS image (exclude android os image,android os image need other burn mode.). i.Run *unzip [downloaded filename]* command.
- 5. Write the image file to the TF card.
	- i. Run *fdisk*  $-\frac{1}{\text{dev}}$ *sdx* command to check the TF card node.
	- ii.Verify if the hash key of the zip file is the same as shown on the downloads page (optional).

 *sha1sum [path]/[imagename]* 

 This will print out a long hex number which should match the "SHA-1" line for the TF image you have downloaded

iii.Run **umount** /dev/sdxx to unmount all the partition of the the TF card

iv.Run *sudo dd bs=4M if=[path]/[imagename] of=/dev/sdx* command to write

 image file to TF card. Wait patiently to successfully complete writing. Please note that block size set to 4M will work most of the time, if not, please try 1M, although 1M will take considerably longer.You can use *sudo pkill –USR1 –n –x dd* command to check progress.

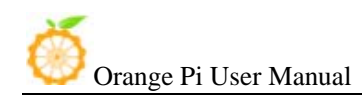

#### Step3: Set up your Orange Pi

According to the set up diagram below, you can easily set up your Orange Pi.

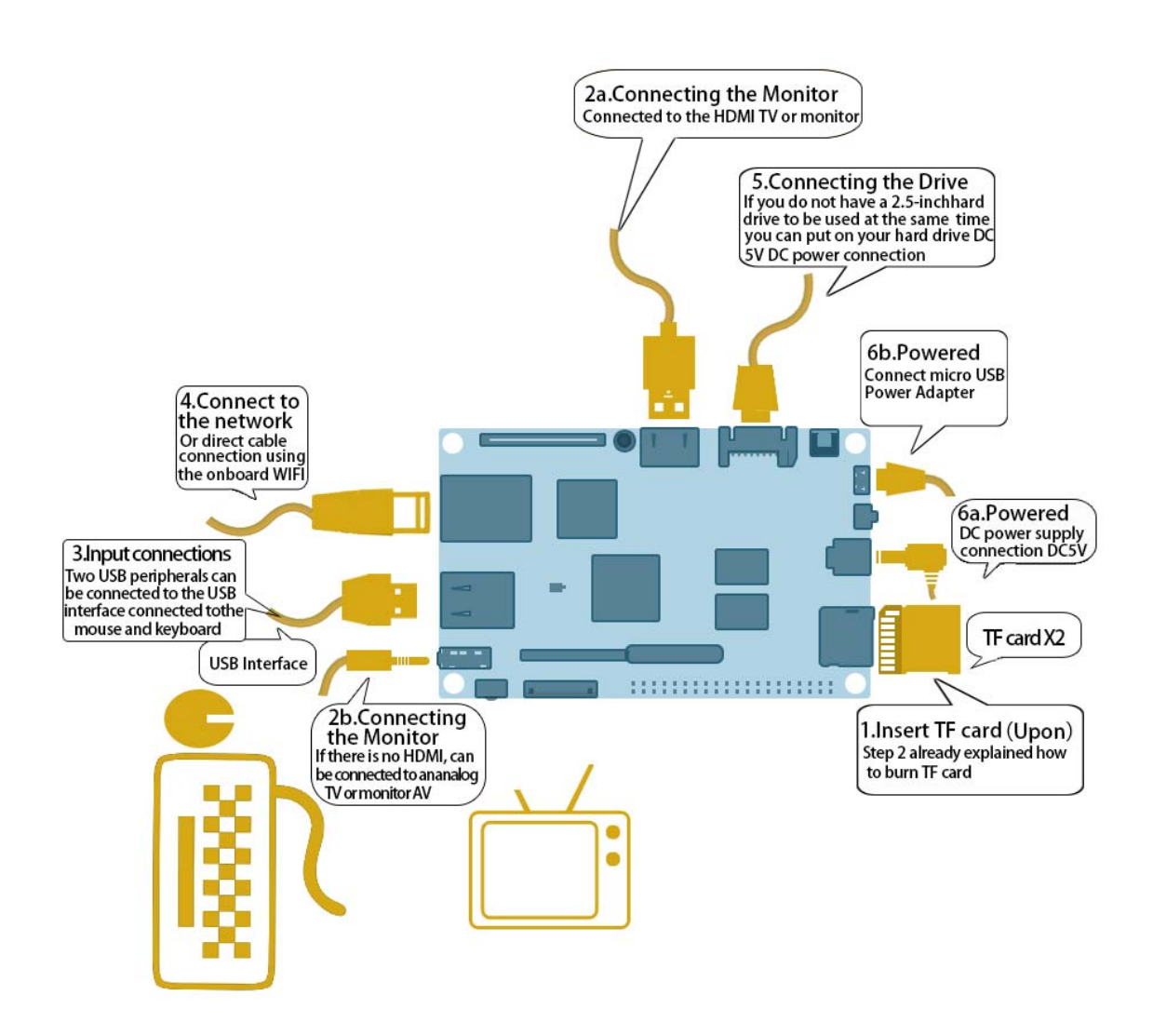

Hardware connect sketch map

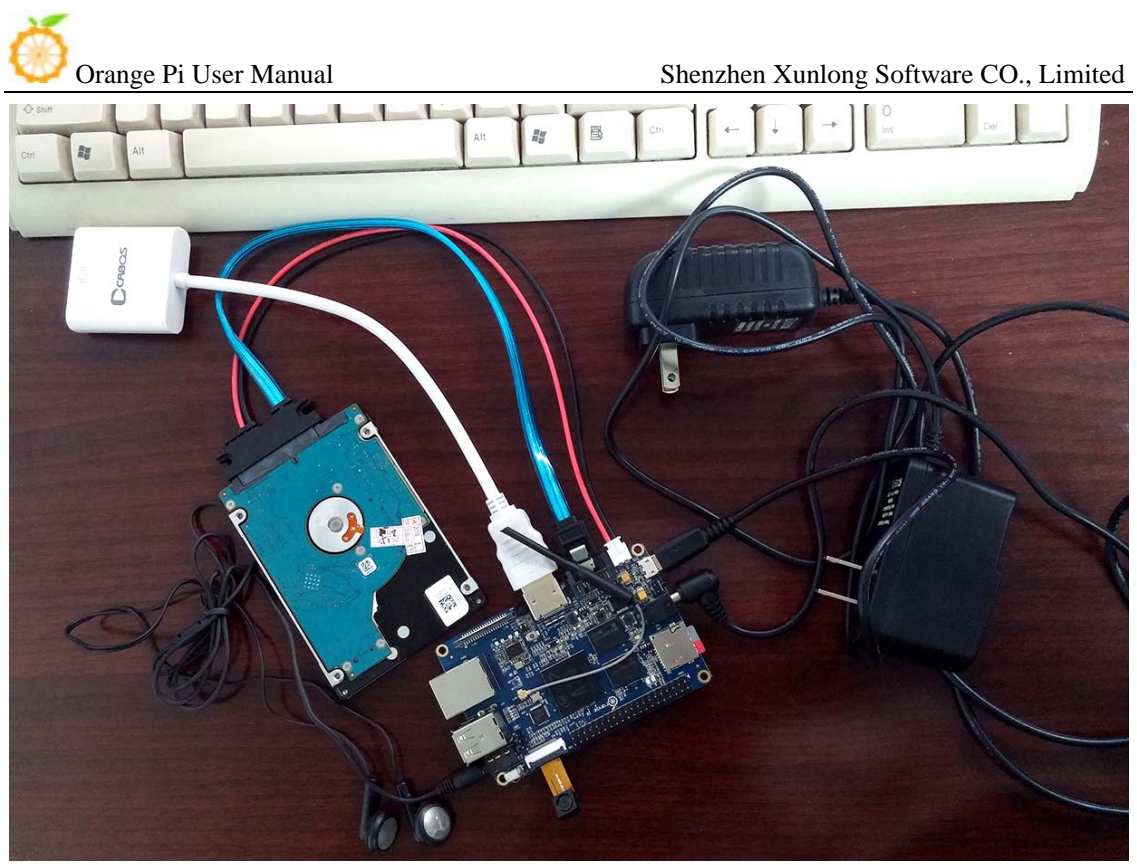

Hardware connect physical map-top view

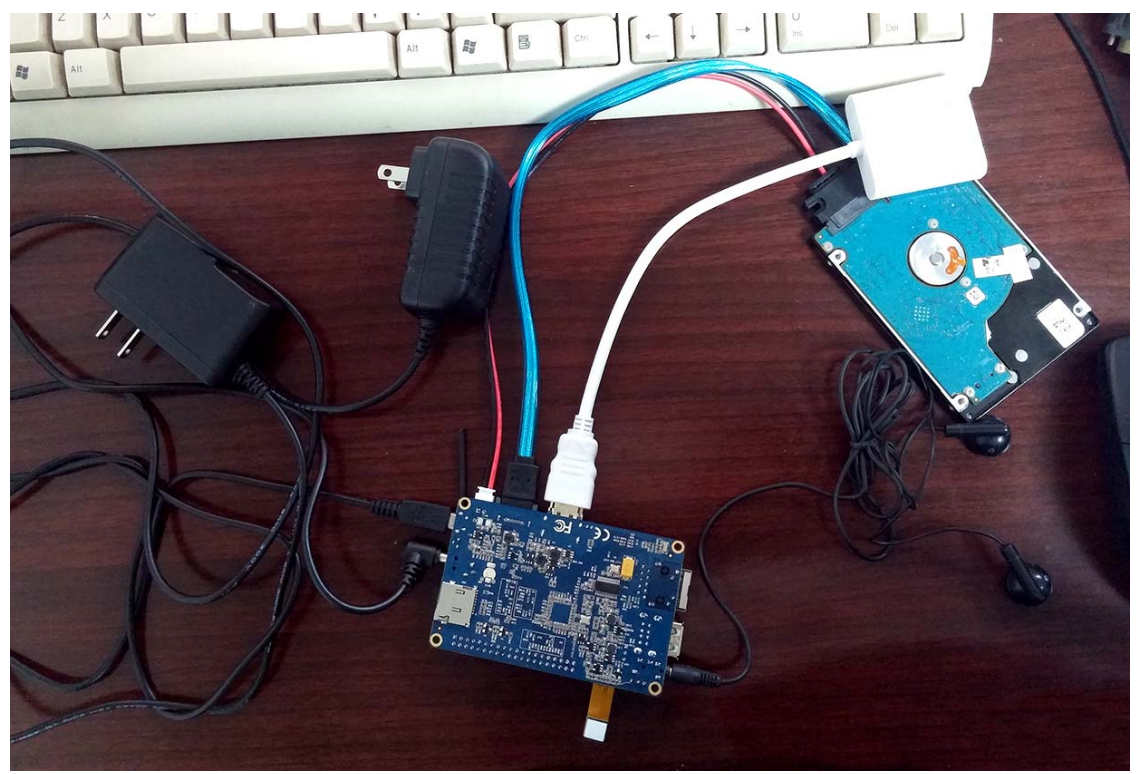

Hardware connect physical map-bottom view

- 1. Insert the written-image TF card into the TF card slot on the left side edge of the upside of the board.
- 2. On the bottom edge in the middle of the board is the HDMI Type A (Full sized) port, just on the right of the SATA port. Just connect any HDMI Type A cable from the board to your TV or HDMI Monitor.

If you don't have an TV/Monitor with a HDMI or DVI-D port you can use the AV jack located on the right edge above USB HOSTs.

- 3. Plug a USB keyboard and mouse into the USB slots located on the right edge.
- 4. Just under the USB ports on the right edge is the ethernet connector for anyone who wants to plug the Orange Pi into a wired network. You can also use wifi to connect network.
- 5. Finally, at the middle of the left edge is the DC power connector. Plug in a regulated power supply that is rated at  $5V \pm$ 5% and at least 1500mA (or 2.0A). Any number bigger than 1500 mA will also work. On the left edge, under the power switch is the micro-usb power connector. Avoid using the smaller chargers used for small GSM phones, as these are often unregulated, even if they claim "5V 2A", they may do "5V" and may do "2A", but not at the same time! Make sure you have the correct USB plug. In the photo below, the mini-USB (on the left) is the wrong one. It's thicker and looks like a trapezoid with its sides pinched in. The micro-USB (on the right) is the correct one. It is thinner and also looks like a trapezoid except it's sides are rounded outward.

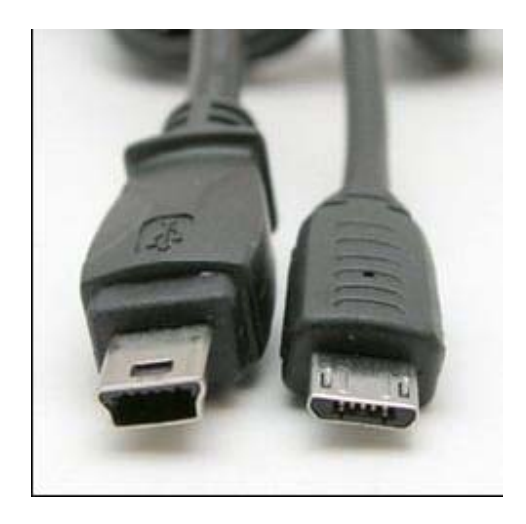

Note: The micro-usb power connector can only make *Android* system startup, and the SATA is not available. If you want to start all available systems(such as *Android, Lubuntu*), or want to test SATA, you need to use DC power connector.

 6. If you have a free 2.5 inch hard drive, you can put it into use on Orange Pi. Connect the SATA cable to the SATA port just on the left of HDMI. Remember to put the power cable with 2 male 2.54mm headers into the SATA power. Then you can plug your hard drive into the other side of the SATA cable. Be careful with the connection of different color cables. (This step can be skipped)

 If all goes well, the Orange Pi will boot in a few minutes. The screen will display the OS GUI(Graphical User Interface). The first boot of a new OS can sometimes take a long time. Be patient! Subsequent boots are usually much quicker.

#### Step4: Shut down your Orange Pi

 You can use the GUI to shut down the Orange Pi safely. Also you can run the command in the terminal: sudo halt

#### or

#### sudo shutdown –h.

 This will shut down the PI safely, (just use the power key to turn off mightdamage the TF-cards file system). After that you can press the power key for 5 seconds to turn it off.

#### If all is well ,so you can use orange pi now.

GPIO specification

Orange Pi 40-pin GPIO

Orange Pi has a 40-pin GPIO header that matches that of the Model A and Model B

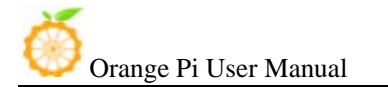

Raspberry Pi. Following is the Orange Pi GPIO Pinout:

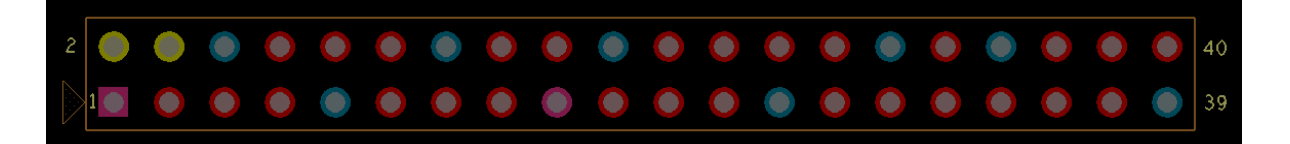

#### Orange-Pi-Mini-40pin

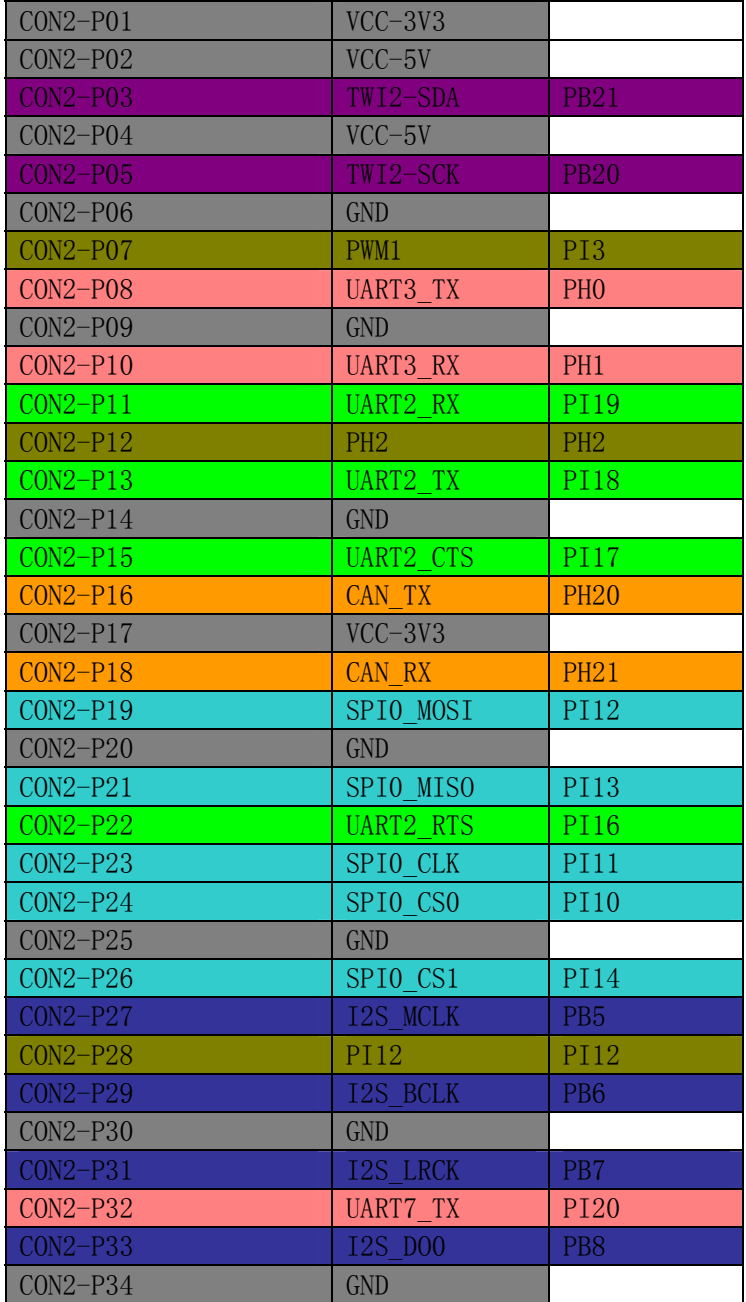

#### Orange Pi User Manual Shenzhen Xunlong Software CO., Limited

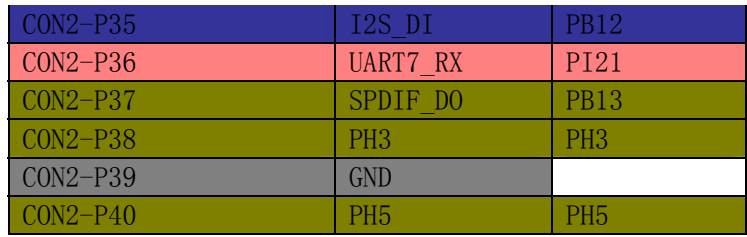

#### LVDS specification

LVDS (LCD display interface)

The LVDS Connector is a 40-pin FPC connector which can connect external LCD panel (LVDS) and touch screen

(I2C) module as well. The pin definitions of this connector are shown as below. This is marked on the Orange Pi board as "CON2″.

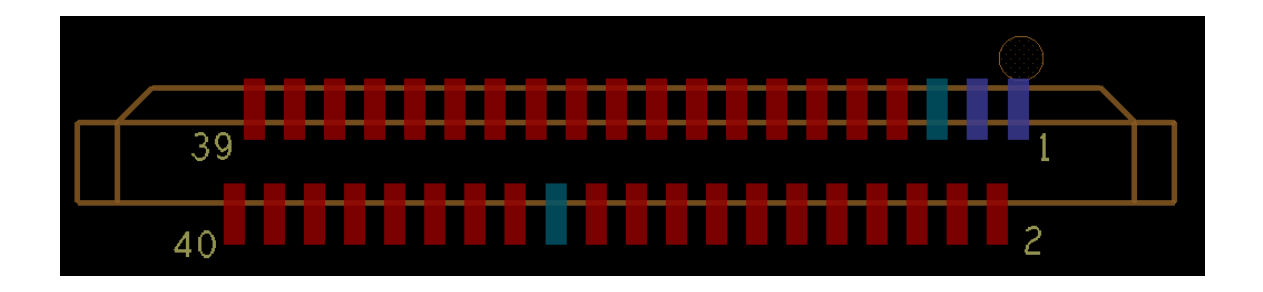

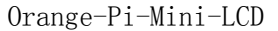

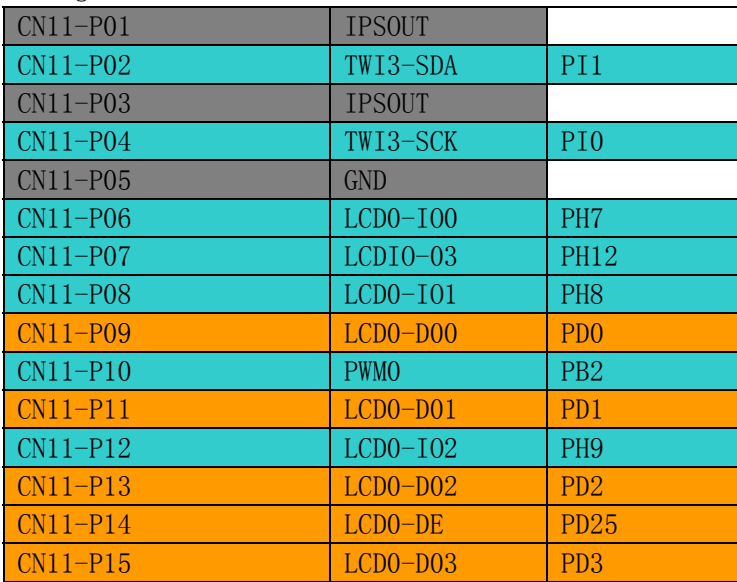

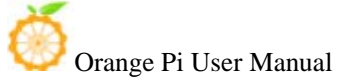

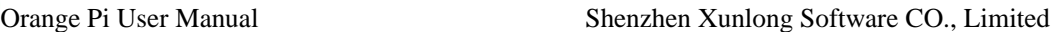

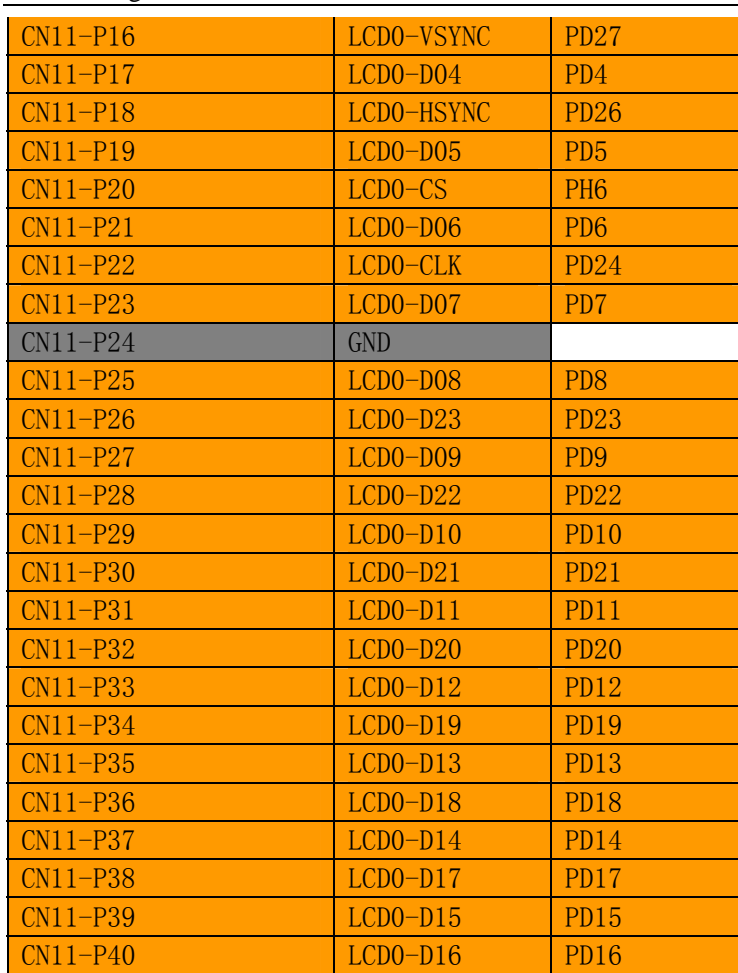

#### CSI Camera Connector specification:

CSI Camera Connector

The CSI Camera Connector is a 24-pin FPC connector which can connect external camera module with proper

signal pin mappings. The pin definitions of the CSI interface are shown as below. This is marked on the Orange Pi board as "CON9″.

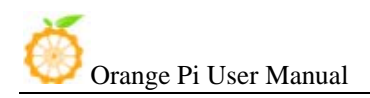

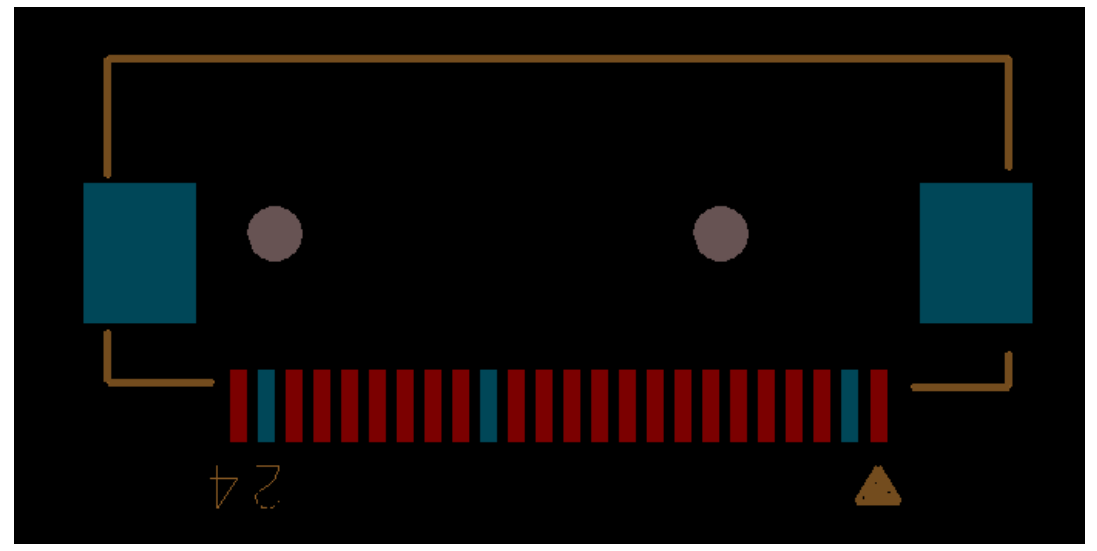

#### Orange-Pi-Mini-CSI

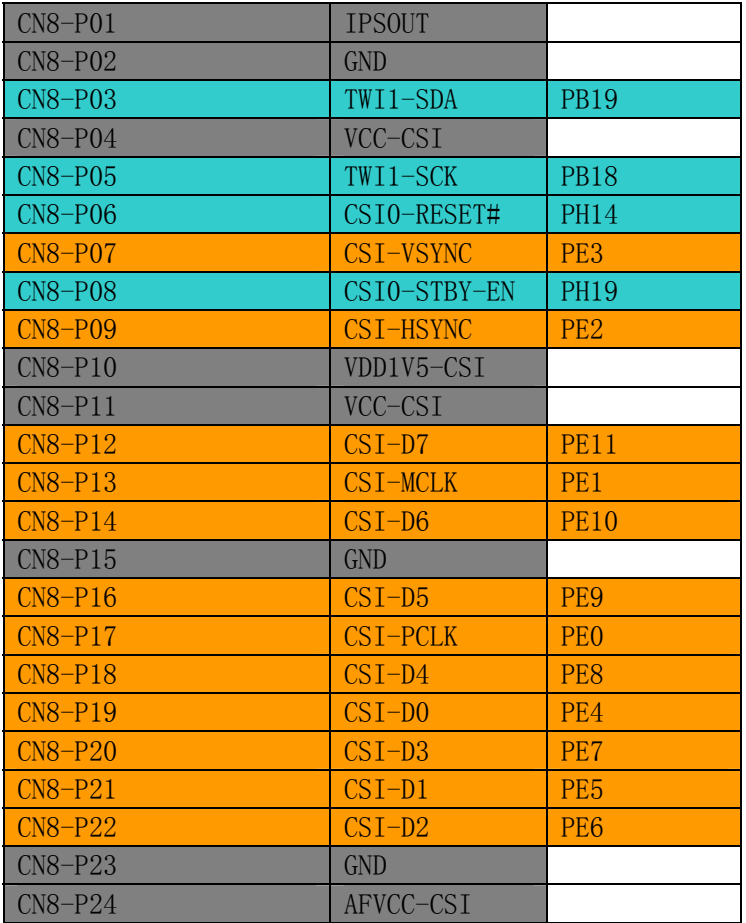